#### IIBSP STUDENT

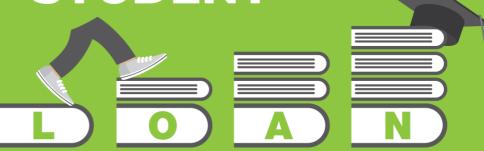

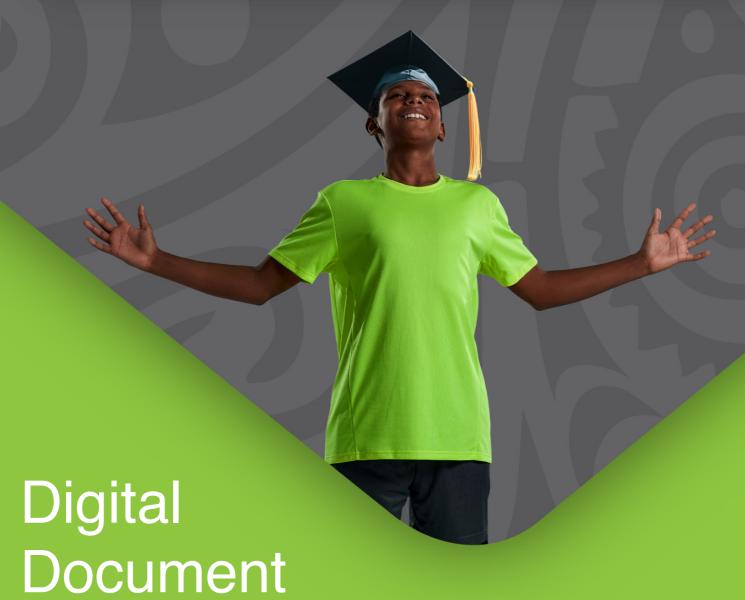

Documer Guide

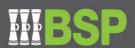

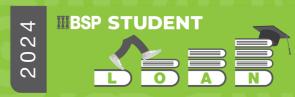

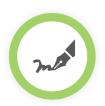

# How to digitally complete and sign your documents

- 1. Download the attached documents to your desktop
- 2. Open the form in Adobe Acrobat Reader
- 3. Click the **Sign icon** in the toolbar. Alternatively, you can choose **Tools** > **Fill & Sign** or choose **Fill & Sign** from the right pane

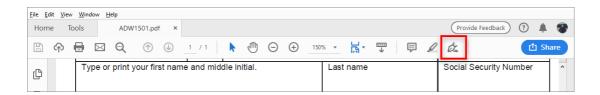

4. The Fill & Sign tool is displayed. Click Fill and Sign

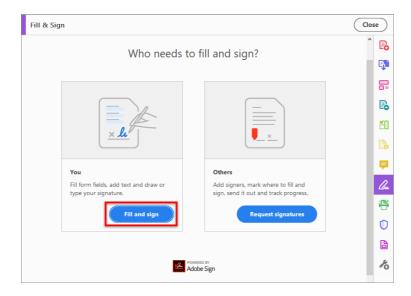

5. Click in the **blue boxes** to update the information in those fields

|                      | I                         | F |  |
|----------------------|---------------------------|---|--|
| Residential Address: | 100 Fake St, Port Moresby |   |  |
| Mobile Number:       | +675 709 3846             |   |  |
| Occupation:          | Business Owner            |   |  |
|                      |                           | E |  |

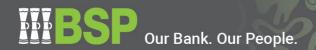

6. Click **Sign** in the toolbar, and then choose whether you want to add your signature or just initials

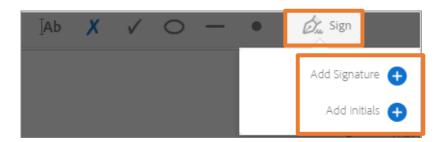

- 7. If you've already added your signature or initials before, select it from the **Sign** options, and then click in the **signature field** to place your signature
- 8. If you are signing a PDF for the first time, you will see the **Signature or Initials** panel

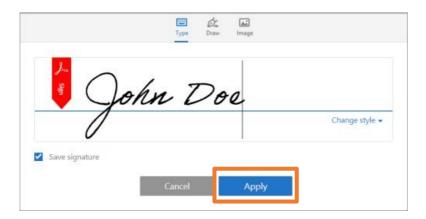

You can choose to type, draw, or import a signature image. Added signatures and initials are saved for future use

- Type: Type your name in the field. You can choose from a small selection of signature styles; click Change Style to view a different style
- o **Draw:** Draw your signature in the field using the mouse
- Image: Browse and select a saved image of your signature
- Save Signature: When this check box is selected, the added signature is saved securely in Adobe Document Cloud for reuse. You will need to be signed into Adobe Acrobat Reader
- Click Apply, and then click in the signature field to place the signature or initial

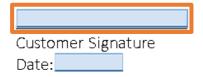

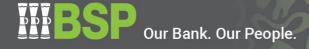

| 9.  | Add the date                                                                                                    |  |  |  |
|-----|----------------------------------------------------------------------------------------------------|--|--|--|
|     | Customer Signature Date:                                                                                                    |  |  |  |
| 10. | Save the file and email them to the BSP Student Loan Team at <a href="mailto:studentloan@bsp.com.pg">studentloan@bsp.com.pg</a> |  |  |  |
|     | Refer to Appendix 1 for example of executed documents                                                                           |  |  |  |
|     |                                                                                                    |  |  |  |
|     |                                                                                                    |  |  |  |
|     |                                                                                                    |  |  |  |
|     |                                                                                                    |  |  |  |
|     |                                                                                                    |  |  |  |
|     |                                                                                                    |  |  |  |
|     |                                                                                                    |  |  |  |
|     |                                                                                                    |  |  |  |
|     |                                                                                                    |  |  |  |
|     |                                                                                                    |  |  |  |
|     |                                                                                                    |  |  |  |
|     |                                                                                                    |  |  |  |
|     |                                                                                                    |  |  |  |
|     |                                                                                                    |  |  |  |
|     |                                                                                                    |  |  |  |
|     |                                                                                                    |  |  |  |

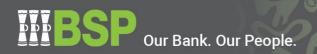

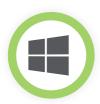

### How to complete, scan and return your documents using Windows

- 1. Download the attached documents to your desktop
- 2. Open the document in Adobe Acrobat Reader
- 3. Choose **File > Print** or **click the printer icon** in the toolbar
- 4. Select a printer and number of copies to print
- 5. Under **Pages to Print**, select an option:
  - All prints all pages
  - Current page prints the current page
  - **Pages** specifies a subset of pages to print. You can enter individual page numbers, a range, or a combination. For example: 1, 6-18, 33, 98
  - More options specifies additional options such as even or odd pages, and reverse pages
- 6. Click Print
- 7. Update any details in the fields provided, then **sign** and **date** the document with a blue or black pen
- 8. If you have a scanner, or your printer has a scanner function, place the document face down on the scanner
- 9. In your computer's taskbar type **Windows Scan** and select **Scan** from the results
- 10. Under **Scanner**, select the scanner you want to use
- 11. Under **Source**, select the location you prefer to scan from
- 12. Under **File type**, select the file type you want to save it as
- 13. Select **Show more** to show the **Save file to** options, then choose where, on your computer, you'd like to save the file
- 14. Select **Scan** at the bottom of your screen to scan your document or picture
- 15. Attach the scanned document, and any required additional documents, and email them to the BSP Student Loan Team at <a href="mailto:studentloan@bsp.com.pg">studentloan@bsp.com.pg</a>

Refer to Appendix 1 for example of executed documents

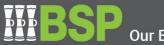

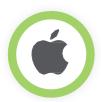

# How to complete, scan and return your documents using a Mac computer

- 1. Download the attached documents to your desktop
- 2. Open the document in Adobe Acrobat Reader
- 3. Choose **File > Print** or click the printer icon in the toolbar
- 4. Select a printer and number of copies to print
- 5. Under Pages to Print, select an option:
  - All prints all pages
  - Current page prints the current page
  - **Pages** specifies a subset of pages to print. You can enter individual page numbers, a range, or a combination. For example: 1, 6-18, 33, 98
  - More options specifies additional options such as even or odd pages, and reverse pages
- 6. Click Print
- 7. Update any details in the fields provided, then **sign** and **date** the document with a blue or black pen
- 8. If you have a scanner, or your printer has a scanner function, place the document face down on the scanner
- 9. Open the **Preview app** and choose File > Import from Scanner
- 10. Set the scanning options. You can choose any of the following:
  - Scan Mode Choose Flatbed or Document Feeder from the pop-up menu.
  - Kind Choose a document type
  - Choose Text for a text document; choose Black & White for greyscale images; and choose Colour for colour images
  - Orientation Select Duplex to scan both sides of a page
  - Size Choose a size for the scanned item
  - Scan To Choose where to save the scanned items
- 11. Click Scan
- 12. Attach the scanned document, and any required additional documents, and email them to the BSP Student Loan Team at <a href="mailto:studentloan@bsp.com.pg">studentloan@bsp.com.pg</a>

Refer to Appendix 1 for example of executed documents

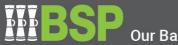

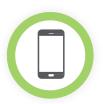

## How to complete and return your documents as a photo

- 1. Download the attached document to your desktop
- 2. Open the document in Adobe Acrobat Reader
- 3. Choose **File > Print** or click the printer icon in the toolbar
- 4. Select a printer and number of copies to print
- 5. Under **Pages to Print**, select an option:
  - All prints all pages
  - Current page prints the current page
  - **Pages** specifies a subset of pages to print. You can enter individual page numbers, a range, or a combination. For example: 1, 6-18, 33, 98
  - More options specifies additional options such as even or odd pages, and reverse pages
- 6. Click Print
- 7. Update any details in the fields provided, then **sign** and **date** the document with a blue or black pen
- 8. Using your phone, take a photo of the completed document, and repeat for any additional required documents. When taking photos ensure the full-page, top to bottom, is included and the signature and added information is clear.
- 9. Attach the photos of the documents and email them to the BSP Student Loan Team at <a href="mailto:studentloan@bsp.com.pg">studentloan@bsp.com.pg</a>

Refer to Appendix 1 for example of executed documents

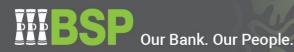

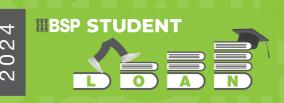

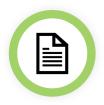

#### **Appendix 1 - Example of Executed Letters**

#### **Pre-Offer Letter**

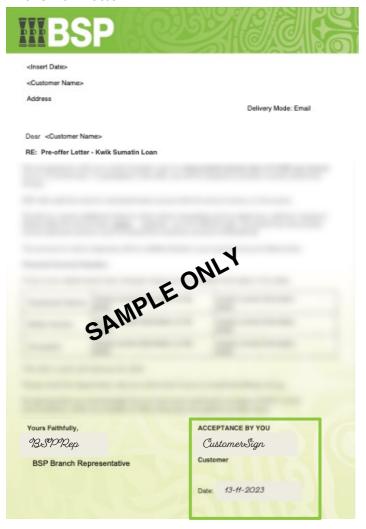

#### **Letter of Offer**

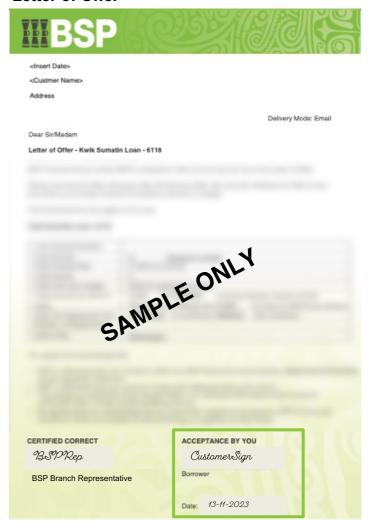